## Intro to RStudio and GitHub

Paul de Barros Albany R Users Group Meetup July 14, 2016

## What are we going to do today?

- Talk about what R, RStudio, Git, and GitHub are.
- Take <sup>a</sup> look at the RStudio interface.
- Look at some Git vocabulary
- Get you set up and ready to go.

# What are these things?

#### $\bullet$ **R**

- $-$  a programming language and software environment for statistical computing and graphics
- – $-$  The language in which you write code
- **RStudio**
	- $-$  an integrated development environment (IDE) for R
	- – $-$  The program in which you write your code
- **Git**
	- $-$  a version control system that is used for software development
	- – The program that tracks the history <sup>a</sup> project and enables collaboration

#### •**GitHub**

- a web-based Git repository hosting service
- The website where you share your code, find other people's code, and collaborate on projects

# The RStudio Interface

\*These are not official names for the panes

Edit what is shown in each pane in Tools ‐<sup>&</sup>gt; Global Options ‐<sup>&</sup>gt; Pane Layout

### Learn more at <u>wiki.mobilizingcs.org/rstudio/panes</u>

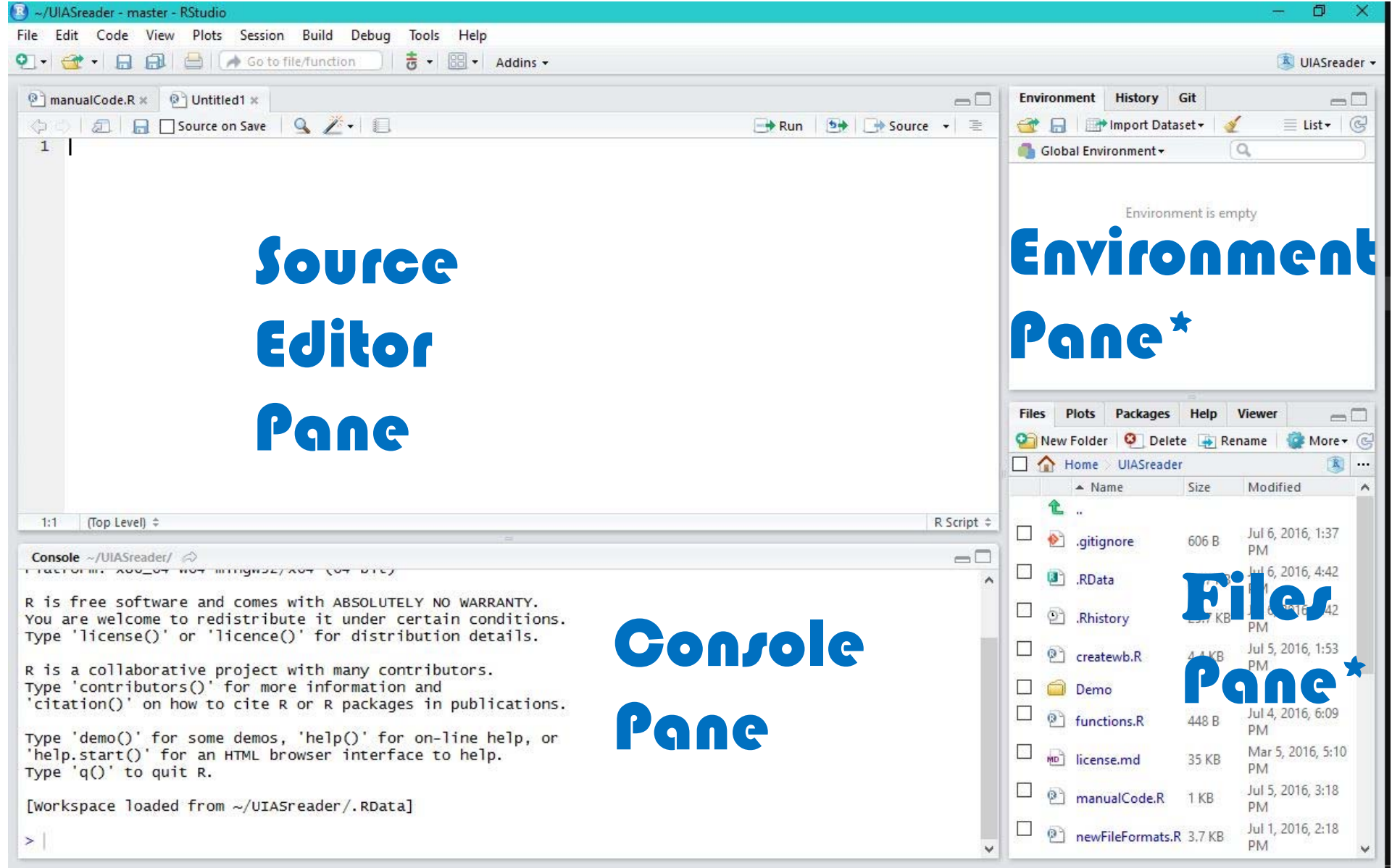

# **Git Vocabulary** •

- **Repository** the stored project
- • **Commit** – like save, but more permanent, like <sup>a</sup> Windows restore point. The state of the project is stored forever.
- •**Stage** – to mark <sup>a</sup> file for committing
- $\bullet$  **Branch** – offshoot of <sup>a</sup> project, like <sup>a</sup> sandbox, so you can make changes before deciding to keep or discard them
- $\bullet$ **Merge** – to incorporate changes from <sup>a</sup> branch into the project
- •**Fork** –take someone else's project off in your own direction
- •**Clone** – make <sup>a</sup> copy, e.g. pull <sup>a</sup> GitHub repository to your comp
- • **Push** – send your recently committed changes to an external repository, e.g. GitHub
- • **Pull** – to get recently committed changes (or just <sup>a</sup> new copy of a project) from an external repository, e.g. GitHub

http://help.fogcreek.com/9916/git‐related‐vocabulary

## And now, the steps:

- 1. Install R
- 2. Install RStudio
- 3. Install Git
- 4. Get RStudio to use Git
- 5. Sign up for <sup>a</sup> GitHub account
- 6. Provide RStudio with your GitHub credentials
- 7. Pull a repository (checkout <sup>a</sup> project)
- 8. Add the necessary packages
- 9. Install Rtools (or Xcode if you have <sup>a</sup> Mac)
- 10.Give the UIASReader <sup>a</sup> test drive

## RStudio Keyboard Shortcuts

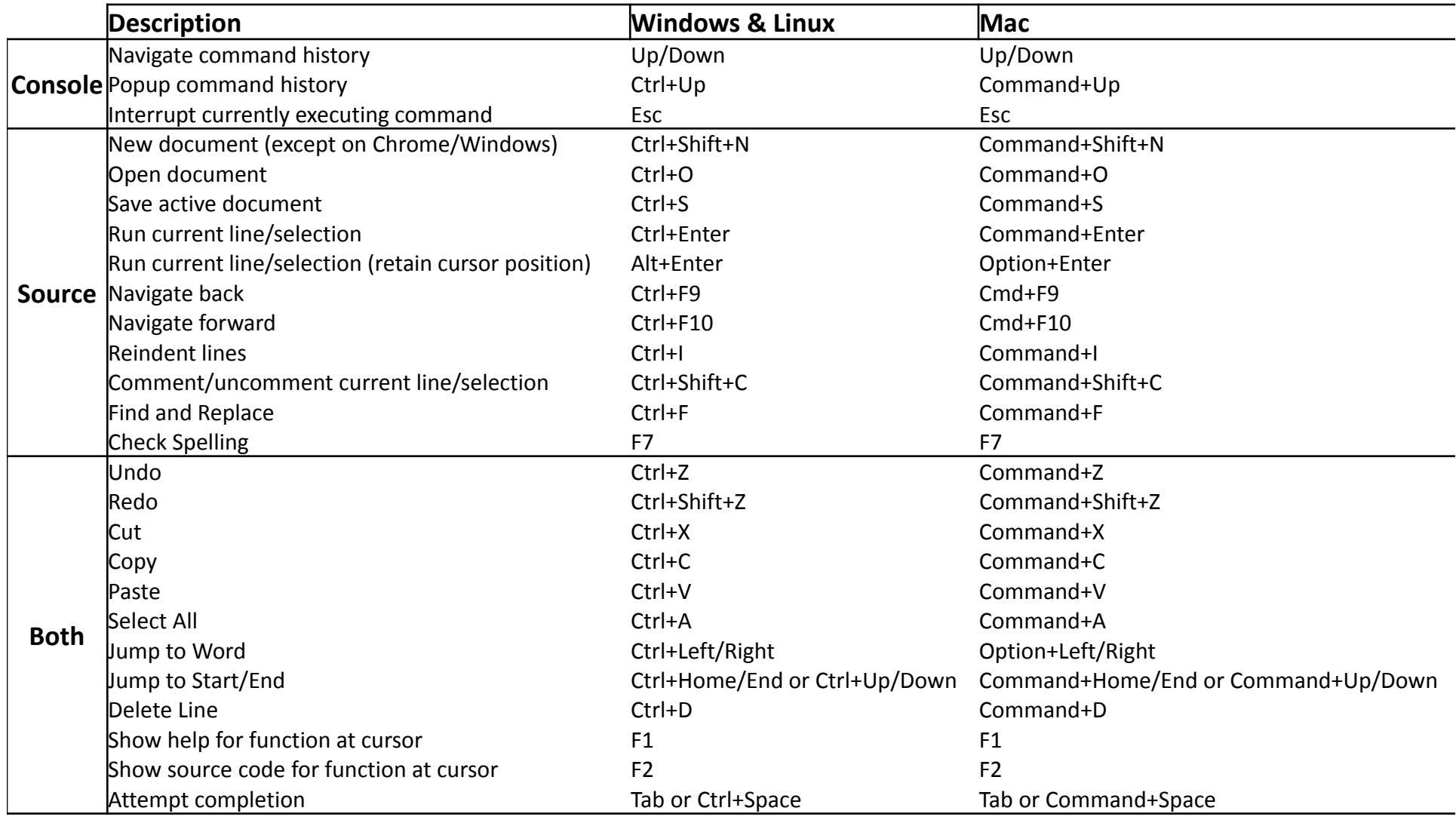

### https://support.rstudio.com/hc/en‐us/articles/200711853‐Keyboard‐Shortcuts

## Things to learn

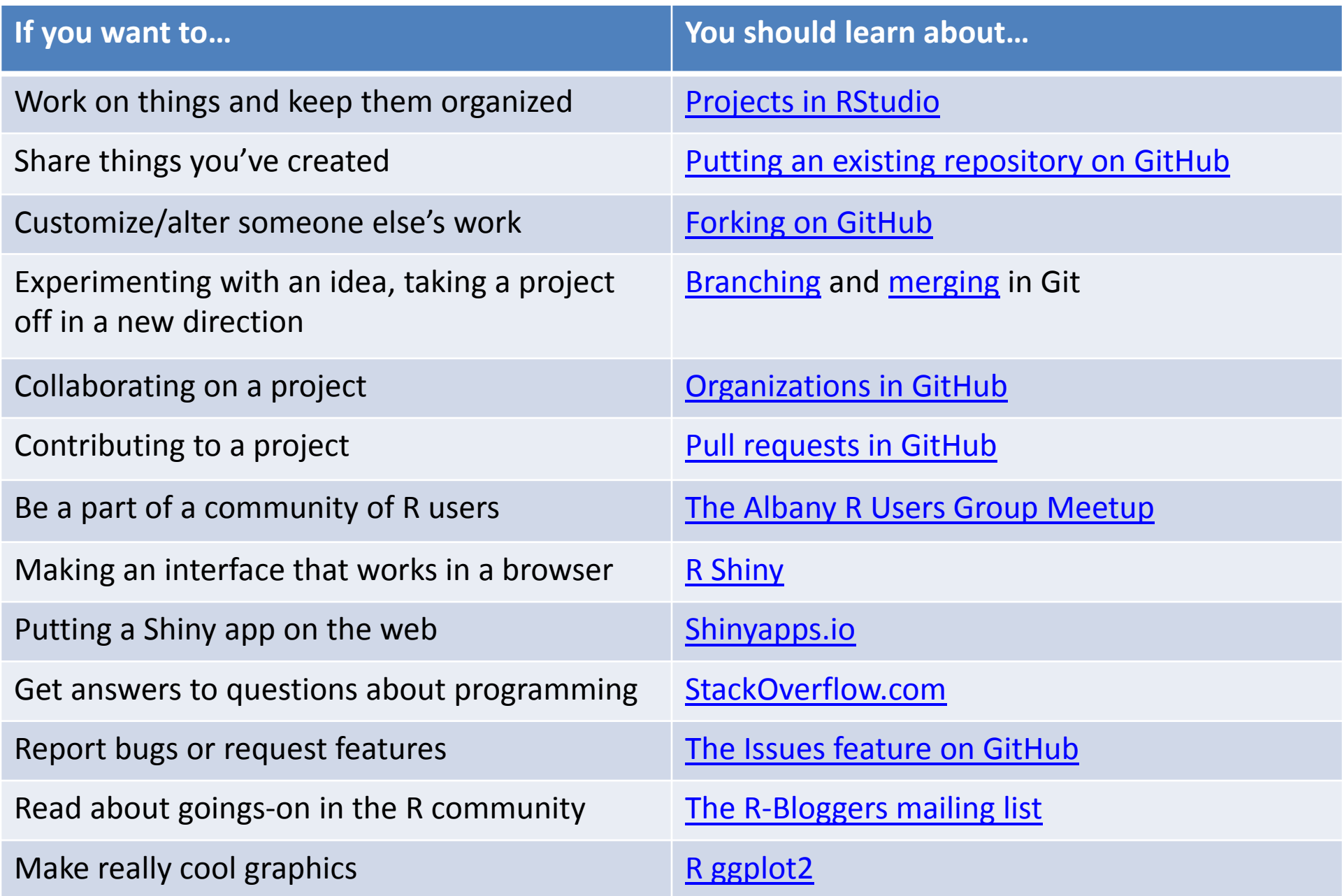